## **Adyen**

Use the values in the tables below to configure the **Adyen** payment provider/authorizer with the described settings.

### Note:

In addition to the EDGE configuration settings, be sure to also follow the instructions in the **Adyen Account Settings** tab.

#### **Authorizer**

(The procedures for accessing and configuring these settings are described in **[Add an Authorizer](https://confluence.jaggedpeak.com/display/PDoc/Add+an+Authorizer)**.)

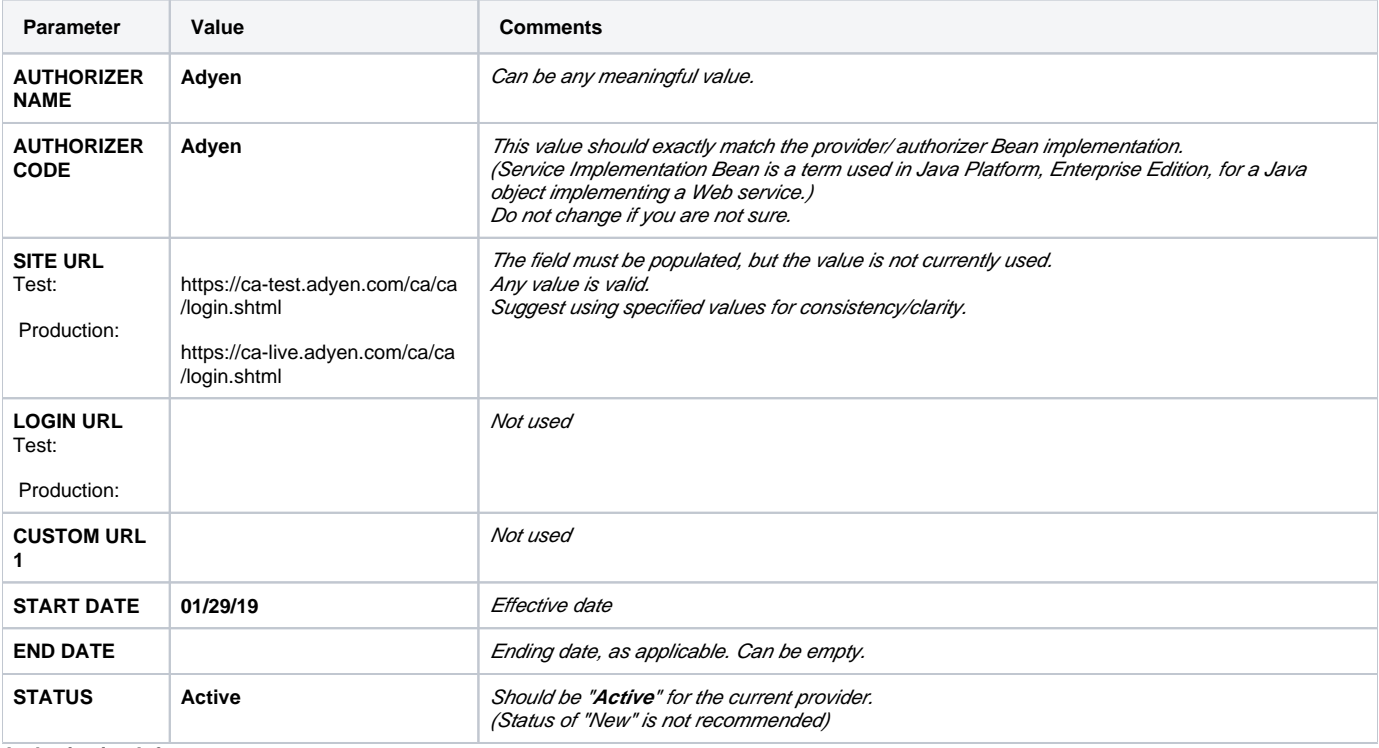

#### **Authorization Info**

(The procedures for accessing and configuring these settings are described in **[Add Authorization Info](https://confluence.jaggedpeak.com/display/PDoc/Add+Authorization+Info)**.)

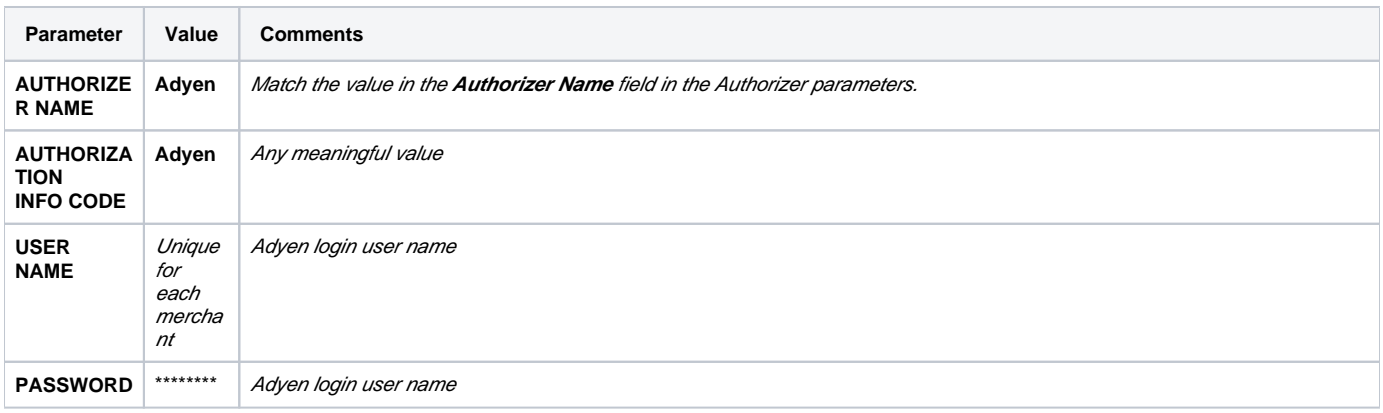

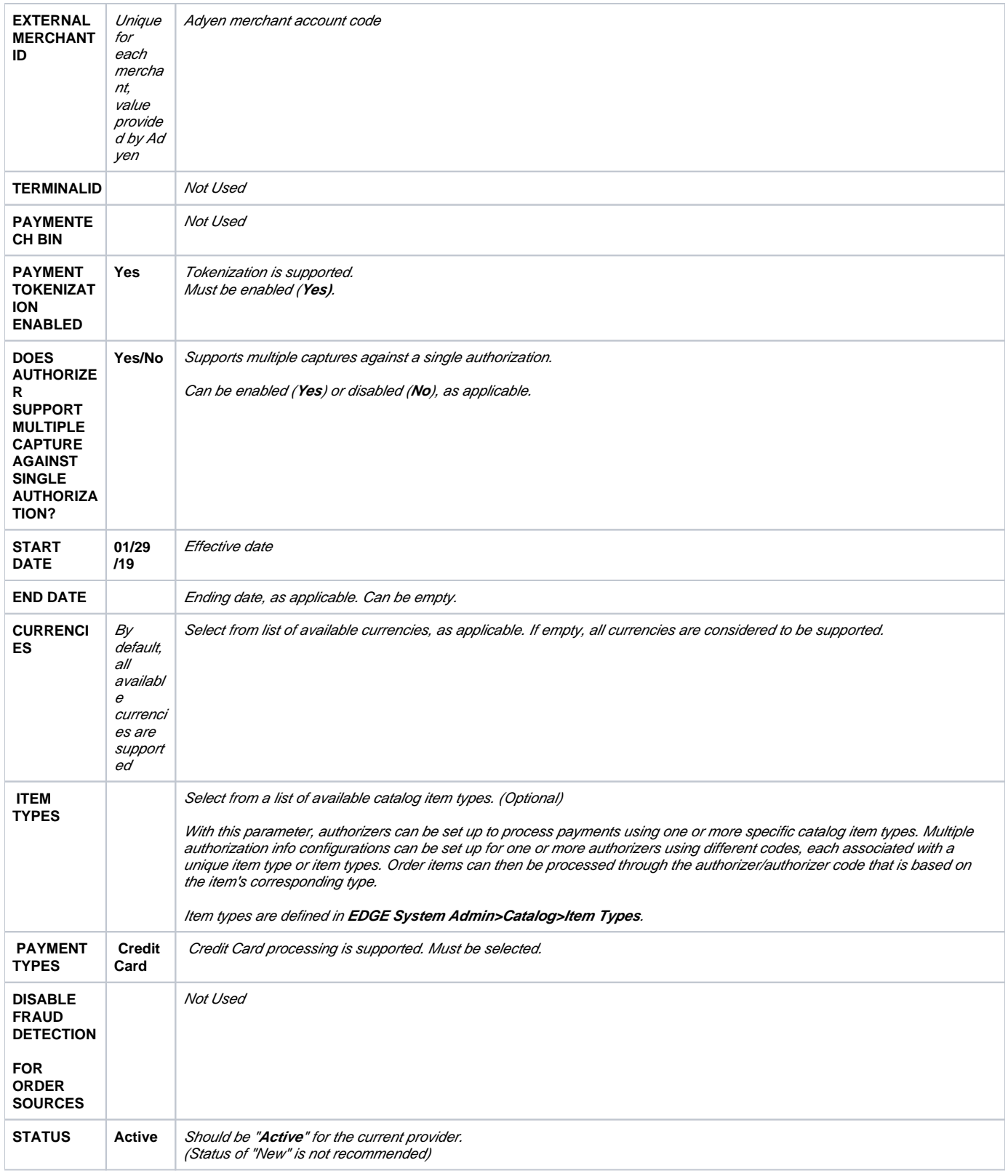

#### **Authorization Info Parameters**

(The procedures for accessing and configuring these settings are described in **[Configure Authorization Info Parameters](https://confluence.jaggedpeak.com/display/PDoc/Configure+Authorization+Info+Parameters)**.)

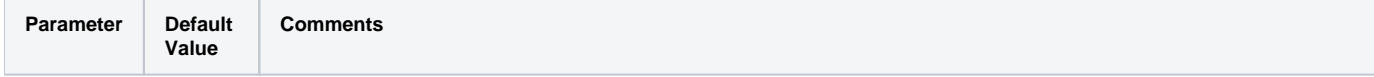

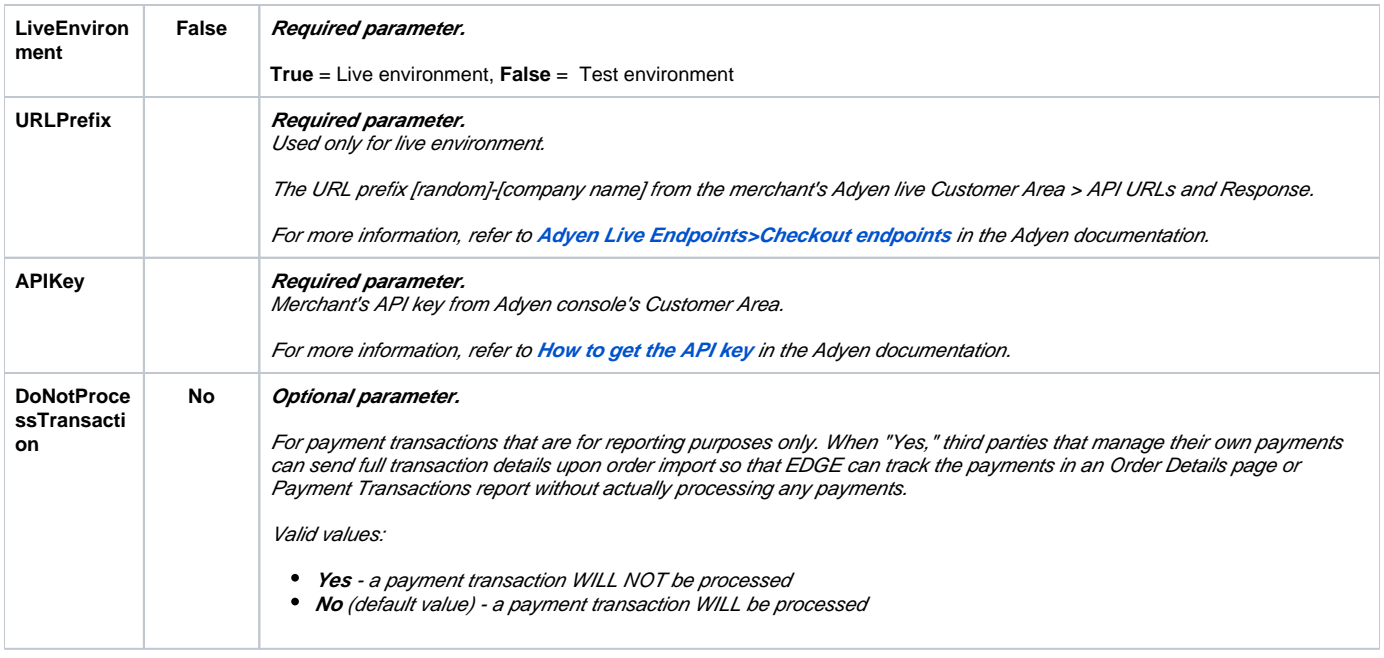

#### **Adyen Account Settings**

In addition to the EDGE configuration, several actions need to be taken for the merchant's Adyen account:

- The merchant's system administrator or Jagged Peak support team needs to do the following: Set the "Capture Delay" parameter in the Adyen console, as described in **Set Adyen Parameter**.
	- Enable standard notifications, as described in **Configure Adyen Communication Settings**.
- The Adyen support team needs to enable the three settings described in **Adyen Support Requests**.

#### **Set Adyen Merchant Parameter**

For the merchant's Adyen account, the "Capture Delay" parameter in the Adyen console's Customer Area must be set to **manual**.

With manual capture, a capture is explicitly requested for each payment.

#### **To set the "Capture Delay" parameter:**

1. Log into the Adyen console using your merchant account Username and Password.

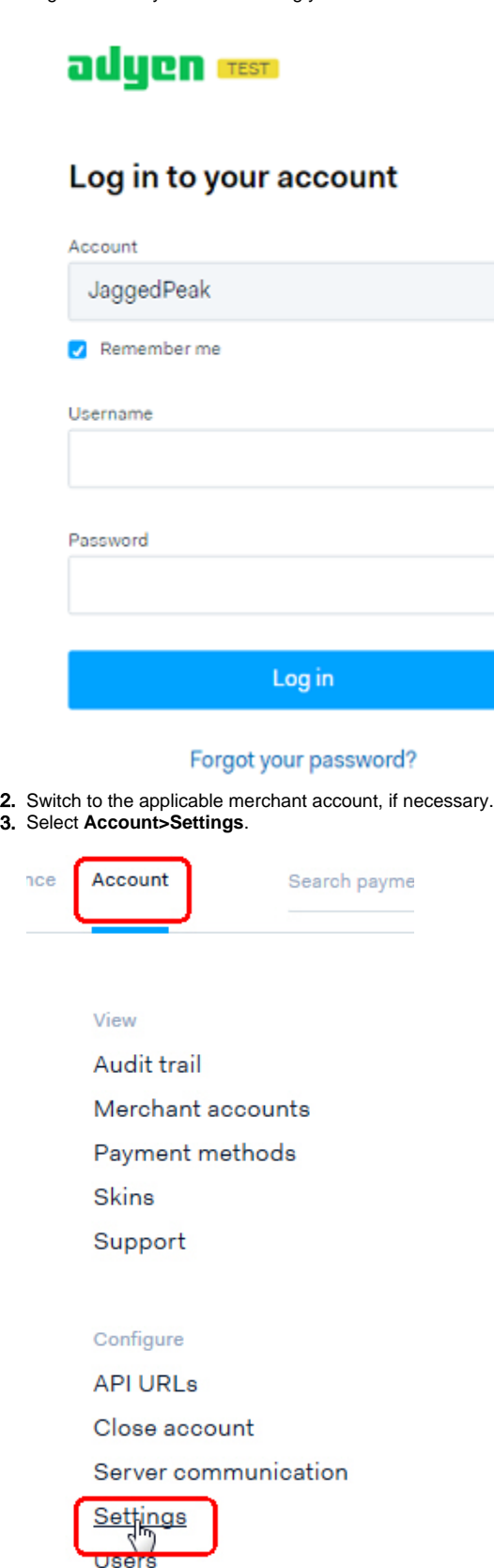

The Manage Merchant Account <merchant name> page opens.

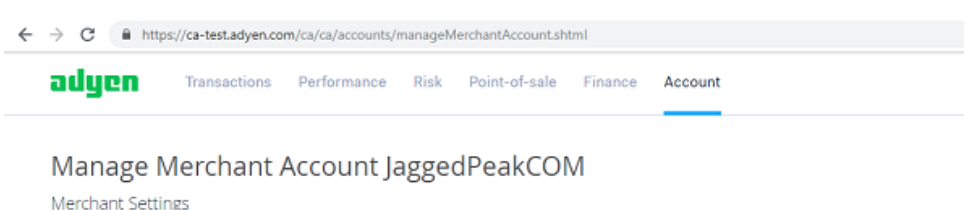

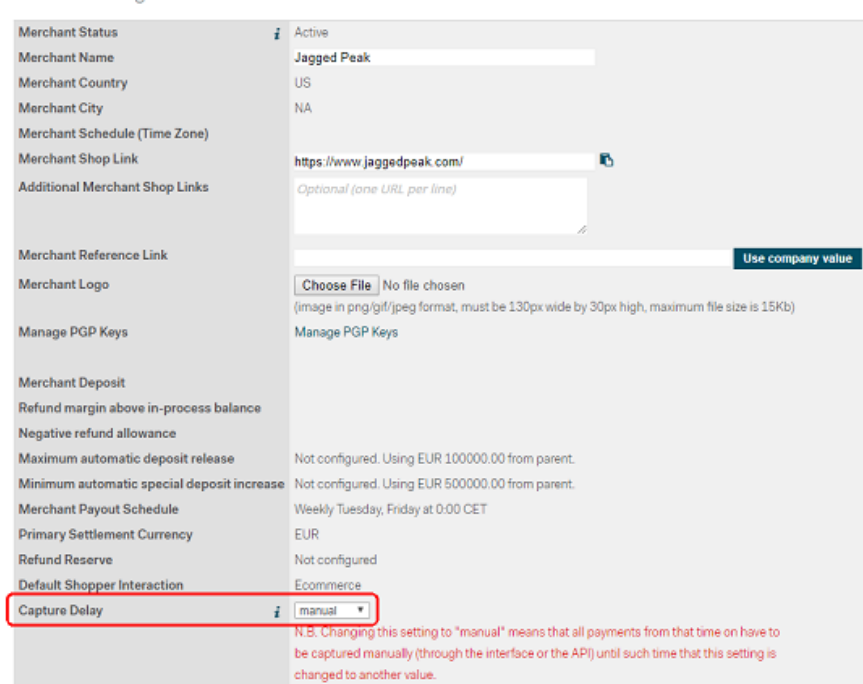

- 4. Use the drop-down menu to select **manual** in the **Capture Delay** field.
- 5. Click **Submit**.

#### **Configure Adyen Communication Settings**

Server communication settings need to be configured in the Adyen console for the merchant's account so notifications can be received.

#### **To configure communication settings:**

1. Log into the Adyen console using your merchant account Username and Password.

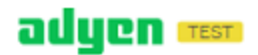

## Log in to your account

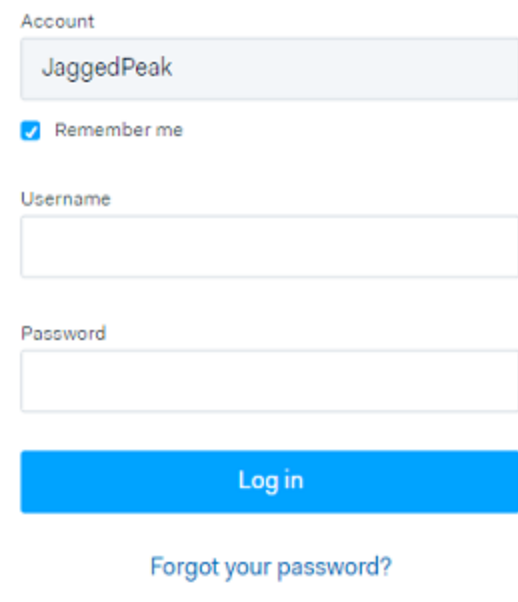

- 2. Switch to the applicable merchant account, if necessary.
- 3. Select **Account>Server communication**.

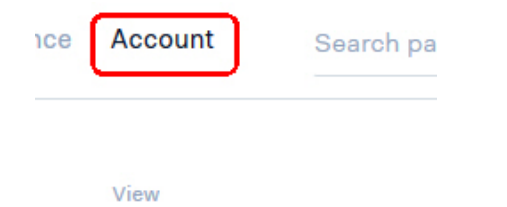

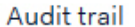

- Merchant accounts
- Payment methods

Skins

Support

Configure

**API URLs** 

Close account

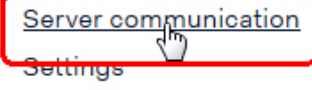

Users

The Server communication settings for <merchant name> page opens.

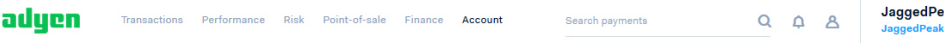

Server communication settings for JaggedPeakCOM

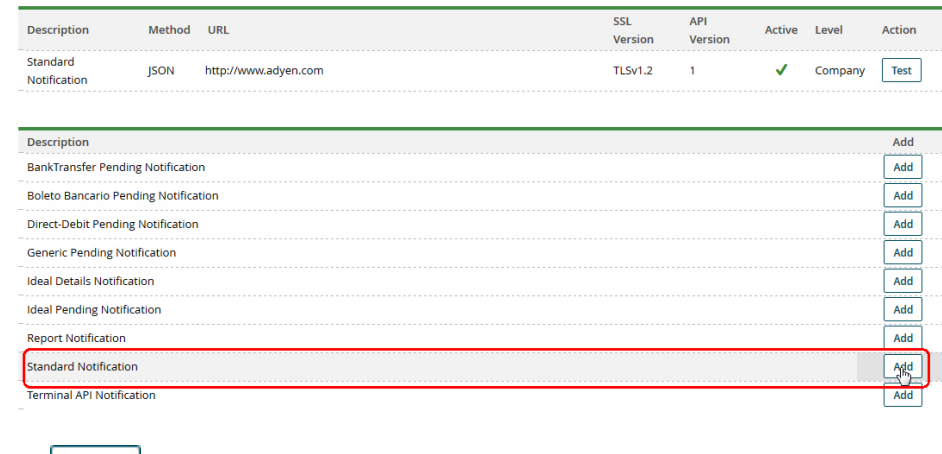

4. Click

**Add** for **Standard Notification**. The **Standard Notification** page opens.

adyen

Transactions Performance Risk Point-of-sale Finance Account

# Configure server communication settings for<br>JaggedPeakCOM

**Standard Notification** 

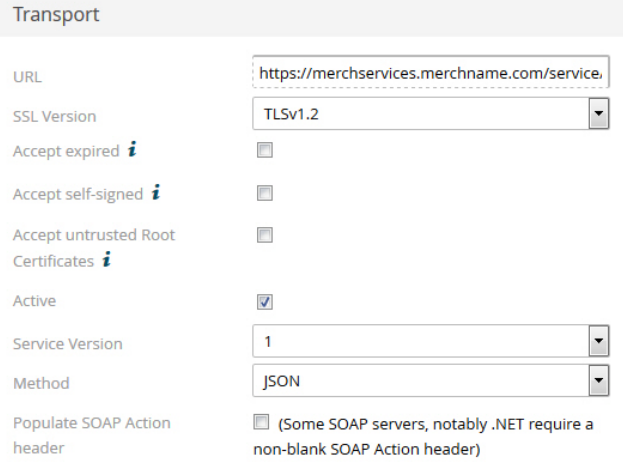

Notifications will be sent to this URL (if set to Active). When we send a SOAP message, this WSDL specification is used.

a. Enter the applicable public services host URL in the **URL** field. The URL must use the following syntax:

. https://{Services-URL}/payment/NotificationServer/{ProjectID}/jp.jws

- **b.** Be sure that the following values are also entered, leaving the default values for all other fields:
	- SSL Version: **TLSv1.2**
		- Service Version: **1**
		- Active: *checked*
		- Method: **JSON**

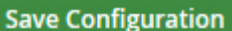

c. Click **the same server communication settings for** *<merchant name>* **page opens** again with your configured values displayed at the top.

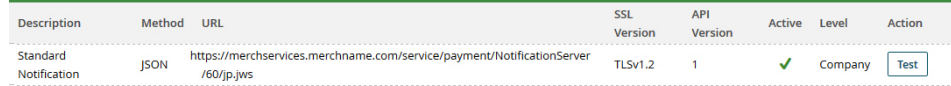

#### **Adyen Support Requests**

Contact the Adyen support team and request that the following be set up for the merchant's Adyen account:

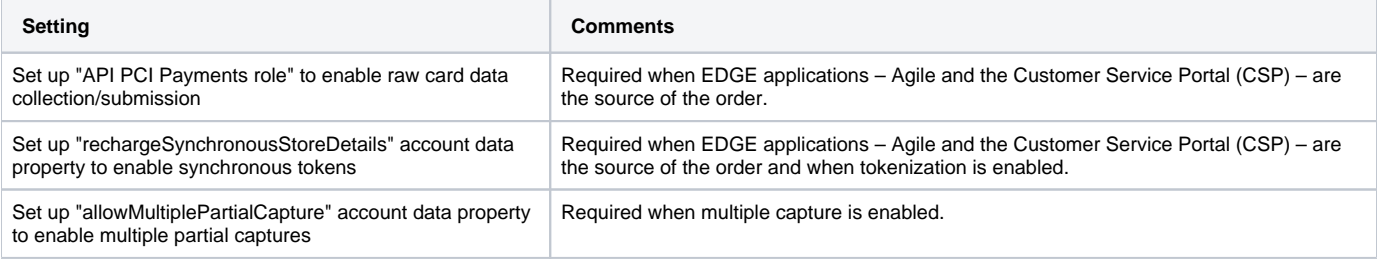